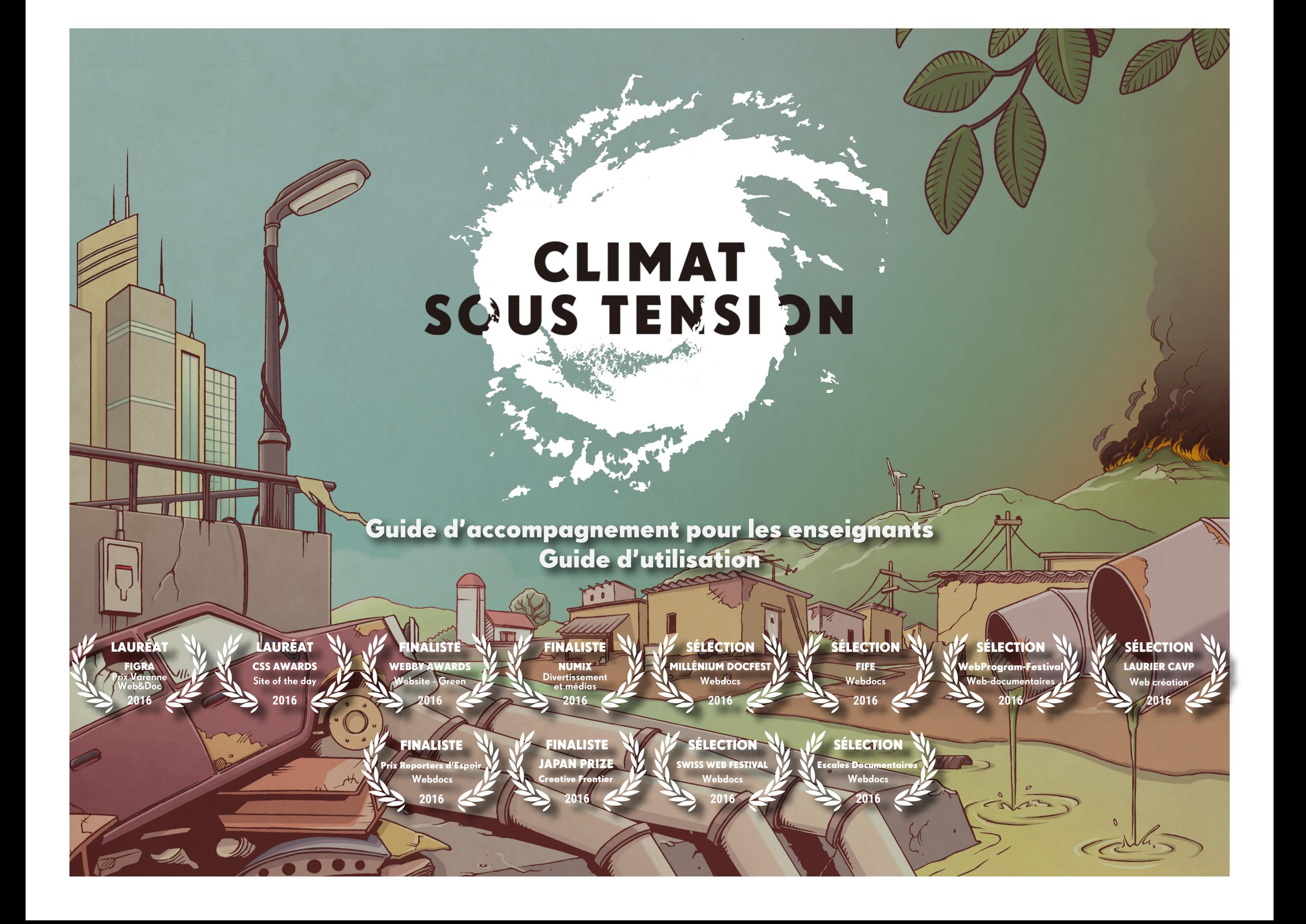

### Climat sous tension – Guide d'utilisation

#### Contenu

Le webdocumentaire est constitué d'une quantité de contenu considérable qui peut être consulté de plusieurs façons, soit par :

- [Fictions interactives](#page-2-0)
- D[ossiers thématiques](#page-8-0)
- **[Intervenants](#page-12-0)**

Au total, le webdocumentaire contient 6 fictions interactives d'environ 10 minutes chacune (sans compter le visionnement des capsules intégrées), plus de 150 capsules vidéo mettant en vedette plus de 30 experts internationaux, pour un total de plus de 5 heures de contenu. À cela s'ajoutent des tableaux, des graphiques interactifs et des photos.

L'ensemble des contenus couvre des sujets variés faisant le tour de la question climatique. Ces contenus visent d'abord à expliquer et à faire comprendre l'incidence du changement climatique sur nos activités humaines, et à donner par la suite des solutions concrètes et des exemples d'actions qui permettent de réduire nos émissions de gaz à effet de serre et de nous adapter aux conséquences de ce réchauffement.

## En bref

Climat sous tension est une expérience documentaire interactive permettant d'explorer le quotidien de 6 personnages à travers le monde et de voir l'impact des changements climatiques sur leur vie. Vous devrez faire des choix pour mettre en place des solutions afin d'influencer leur destin, et ce, dans un univers de bande dessinée interactive.

Au fil des récits et des décisions, plus d'une trentaine d'experts du Canada, de la France et d'ailleurs — tels que Nicolas Hulot, Corinne Lepage, Steven Guilbeault, Bill McKibben et Catherine Potvin partagent des éléments de réflexion. Des capsules vidéo donnant la parole à ces derniers permettent de se forger une opinion et de découvrir des moyens simples à mettre en oeuvre afin de lutter contre le réchauffement climatique.

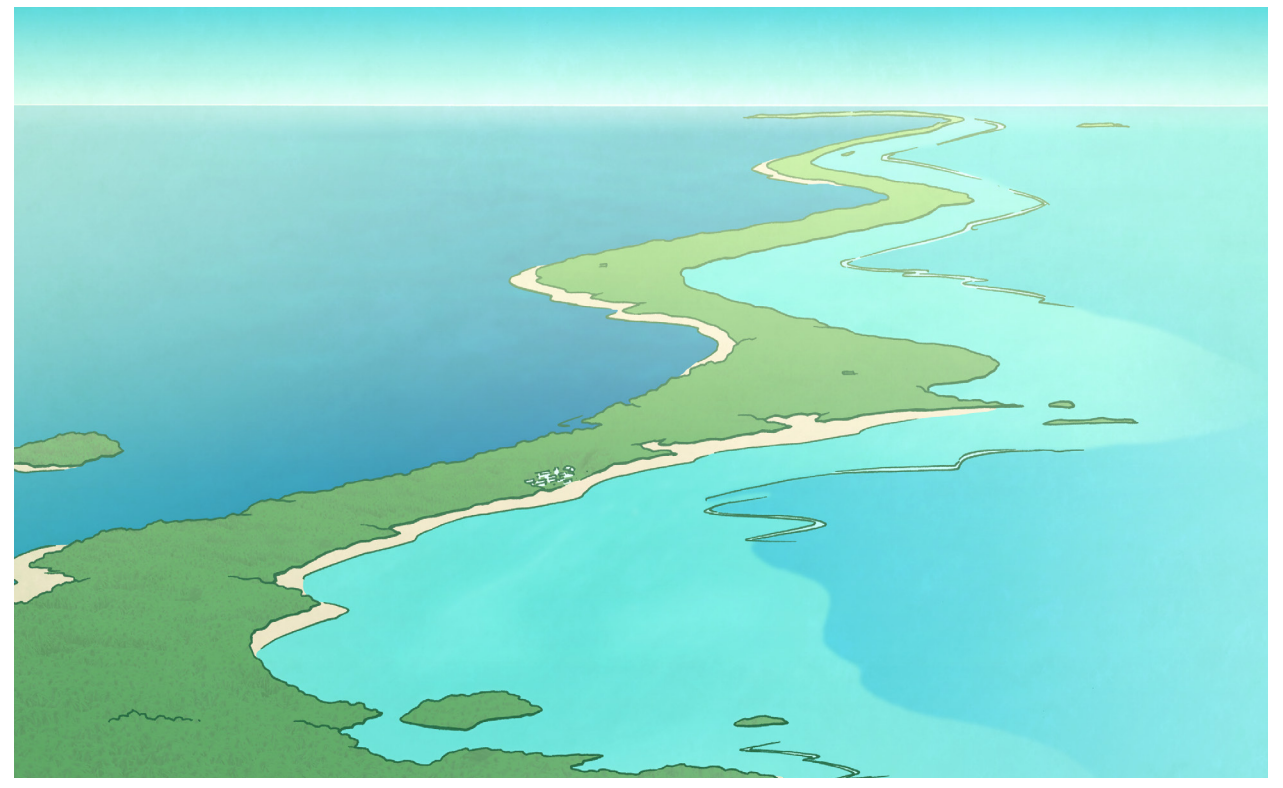

<span id="page-2-0"></span>Les 6 fictions interactives sont des récits présentés sous forme de bandes dessinées en mouvement. Les situations vécues par les six personnages dans six pays à travers le monde sont toutes inspirées de faits réels et de situations vécues au quotidien par les résidents de ces différents pays.

Malgré leur côté fictif, ces récits sont bel et bien ancrés dans la réalité et présentent des situations de risques climatiques et des solutions collées à la réalité ou aux prédictions scientifiques climatiques à court terme. À travers chacune de ces histoires, les utilisateurs doivent faire des choix qui influenceront le destin des personnages, et donc la résolution de l'histoire.

Chaque fiction interactive possède la même structure, soit :

#### Fictions interactives

- 6 chapitres
- Chaque chapitre comporte un choix (sauf le chapitre 5 qui se déroule différemment en fonction des choix précédents)
	- 2 réponses possibles (une positive, une négative)
	- Chaque choix influence la jauge de « risque climatique » de la fiction
- Pour chaque chapitre, l'utilisateur peut accéder à un ou deux contenus complémentaires (vidéo, graphiques interactifs…) qui apparaissent sous forme d'icônes dans les fictions; on peut toutefois poursuivre la fiction sans les consulter
- À la fin du chapitre 6, l'utilisateur accède au bilan.
	- La finale de l'histoire est influencée par l'état de la jauge de « risque climatique ».
	- Les choix sont comparés à ceux des autres utilisateurs ayant complété la fiction.
	- Au bas du bilan, on peut accéder à tous les contenus présentés au fil de la fiction ainsi que certains contenus supplémentaires.

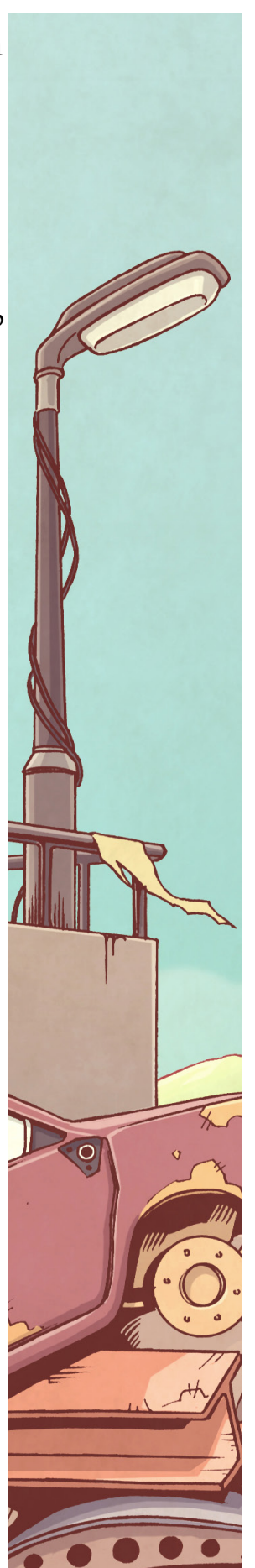

#### Canada - Zizanie à l'épicerie France - La vache et le pré Émirats - Une volonté d'acier

Michelle voit ses activités quotidiennes et ses habitudes de consommation affectées par le climat : Augmentation des taxes, rareté et hausse des prix des aliments. Comment y réagira-t-elle ?

ou s'engagera-t-elle dans diverses

activités de préservation ?

temps pousse Marcel à réfléchir à son avenir : vendre la ferme et prendre une retraite anticipée ou continuer en s'adaptant et expérimenter la permaculture avec la biodiversité ?

A.I.a.n. amak.i

La sécheresse qui sévit depuis quelque Le contexte climatique changeant met en difficulté l'aciérie d'Hammad. Saura-t-il faire les bons choix et restaurer la prospérité dans son industrie en proposant le recyclage et la récupération ?

#### Fictions Interactives **Interaction**

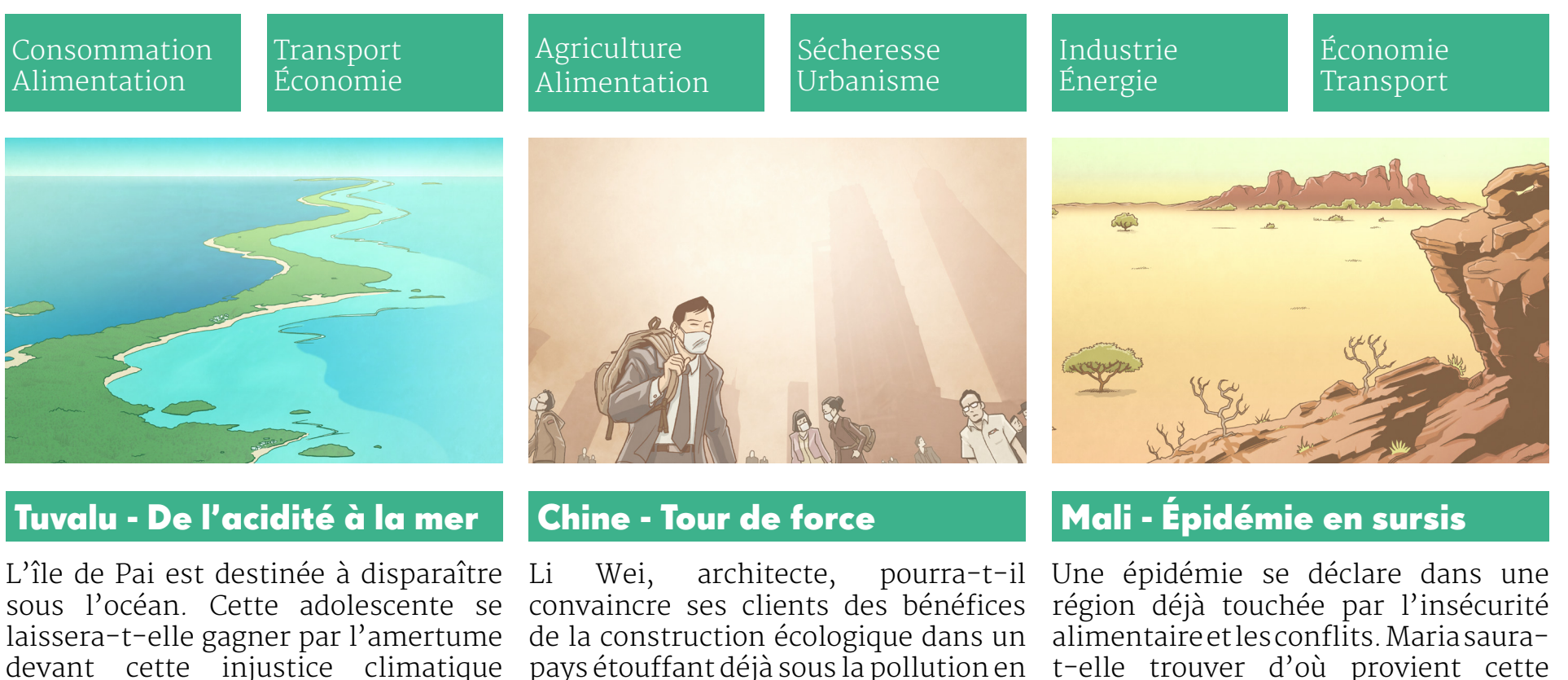

leur proposant d'ériger des bâtiments

t-elle trouver d'où provient cette terrible maladie en plus de promouvoir la prévention et l'éducation de la population ?

nentation

flits

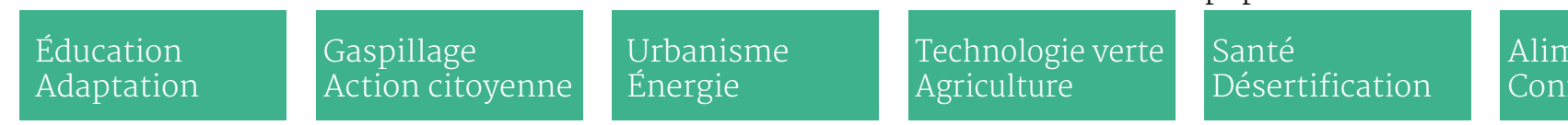

efficaces et intelligents ?

#### Parcourir les fictions

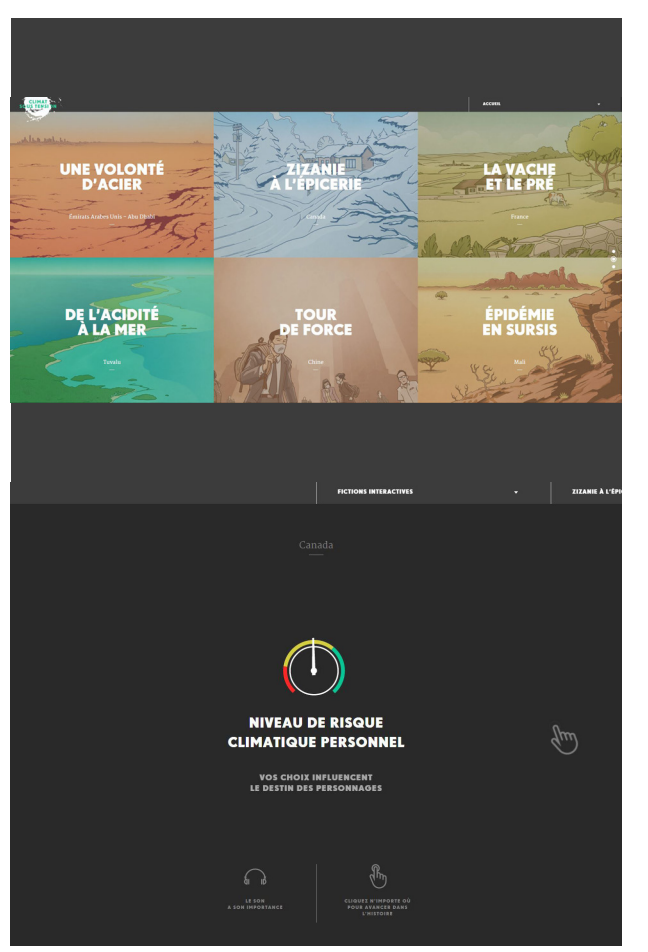

## Accéder aux fictions

Pour accéder aux fictions, rendez-vous sur la page d'accueil puis descendez pour afficher le menu.

Pour débuter, cliquez sur la fiction de votre choix.

Pour progresser dans la fiction, cliquez à n'importe quel endroit dans la fenêtre. Vous afficherez alors de nouvelles images et de nouveaux dialogues.

#### **\*\*IMPORTANT:**

Il n'est pas possible de revenir en arrière lorsqu'une fiction interactive est démarrée. Si vous appuyez sur le bouton « Retour en arrière » de votre navigateur, vous recommencerez la fiction au début. De plus, la progression dans une fiction n'est pas sauvegardée, vous devez donc la parcourir en entier et en une seule fois pour atteindre le bilan.

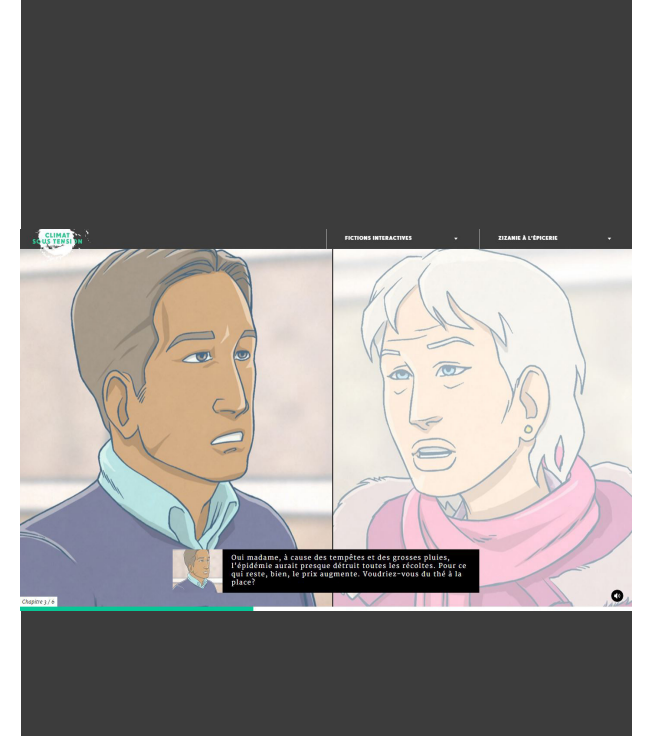

#### Détails de l'interface

Dans la partie inférieure du centre de l'interface, vous pouvez lire les dialogues entre les personnages qui sont identifiés par les vignettes situées en alternance d'un côté ou de l'autre du rectangle noir de dialogues.

Complètement au bas de la fenêtre se trouve un indicateur de progression qui indique le chapitre dans lequel vous vous situez ainsi que votre progression dans ce chapitre qui est représentée par la barre verte avançant vers la droite. Lorsqu'elle atteint la limite droite de l'écran, le chapitre se termine et on passe au suivant.

Un bouton permet d'activer ou de couper le son d'ambiance des fictions interactives.

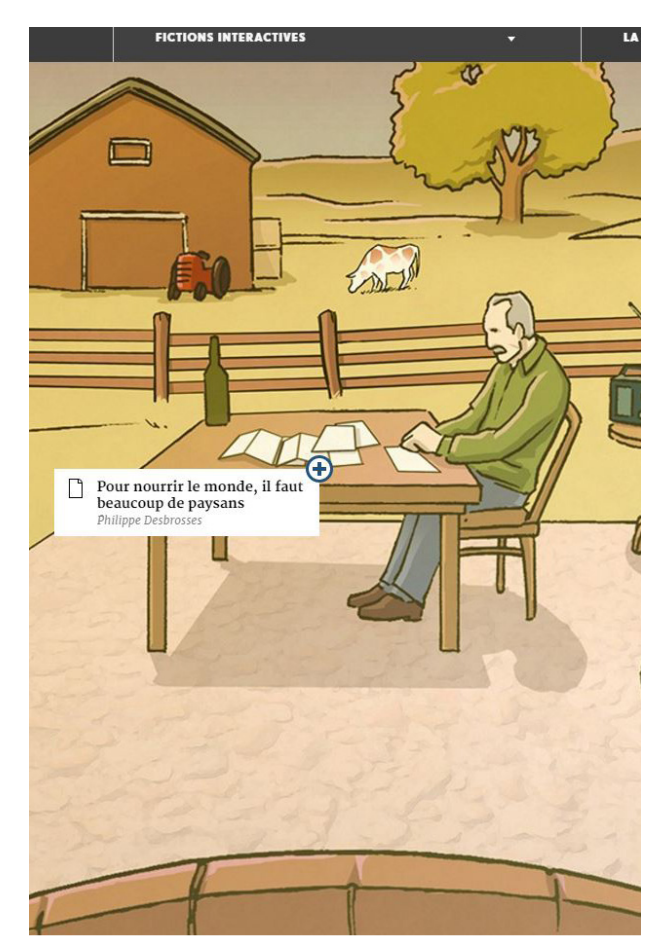

### Parcourir les fictions

### Intégration des contenus

Tout au long du parcours, des icônes de contenus complémentaires apparaitront dans les illustrations des fictions.

Sur ces icônes figurent le titre de l'élément de contenu et, le cas échéant, le nom de l'intervenant qui le présente.

La consultation des contenus complémentaires est facultative; on peut poursuivre la fiction en cliquant à n'importe quel endroit de l'écran.

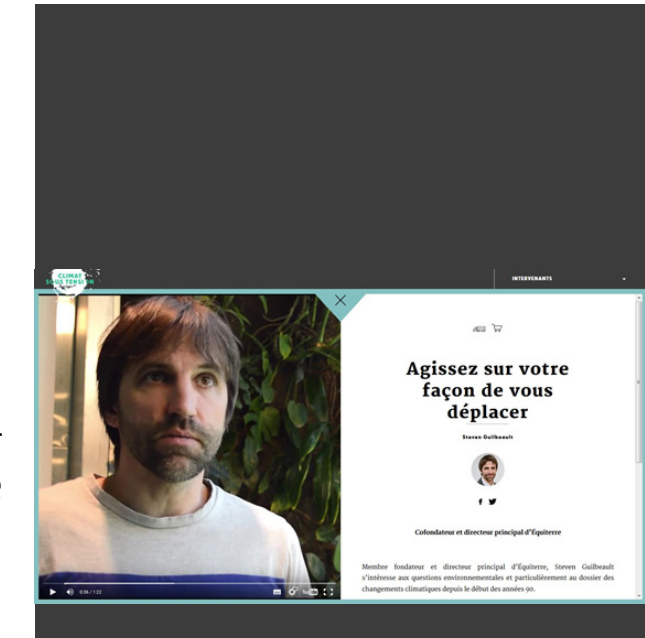

#### Ouvrir un contenu

Pour consulter le contenu complémentaire, cliquez sur l'icône pour l'afficher.

Pour refermer un contenu et retourner à la fiction à l'endroit où vous l'avez laissée, cliquez sur le X situé au centre, en haut de l'interface.

#### **\*\*RAPPEL:**

Vous ne pouvez pas revenir en arrière; la progression de l'histoire va toujours de l'avant.

#### Parcourir les fictions

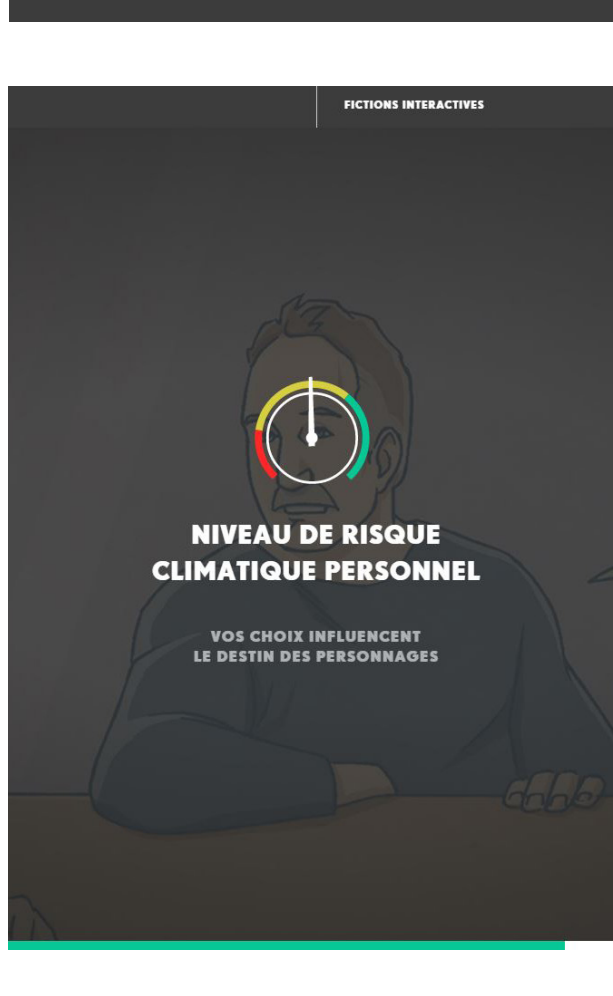

### Faire des choix

Lorsqu'un choix à effectuer apparait, l'écran se divise en deux parties.

Vous devez alors opter pour l'une ou l'autre des réponses. Pour ce faire, cliquez dans la section gauche ou droite de l'écran correspondant à votre choix.

### Impact des choix

Ensuite la jauge de « risque climatique » s'affiche et bouge dans une direction ou dans l'autre selon votre choix.

L'état de la jauge influence la résolution de la fiction. Lorsque le niveau de risque climatique est dans la partie verte, la conclusion de la fiction sera positive; s'il est dans la partie rouge, la conclusion sera négative.

L'histoire prend forme au fil de vos décisions.

#### Parcourir les fictions

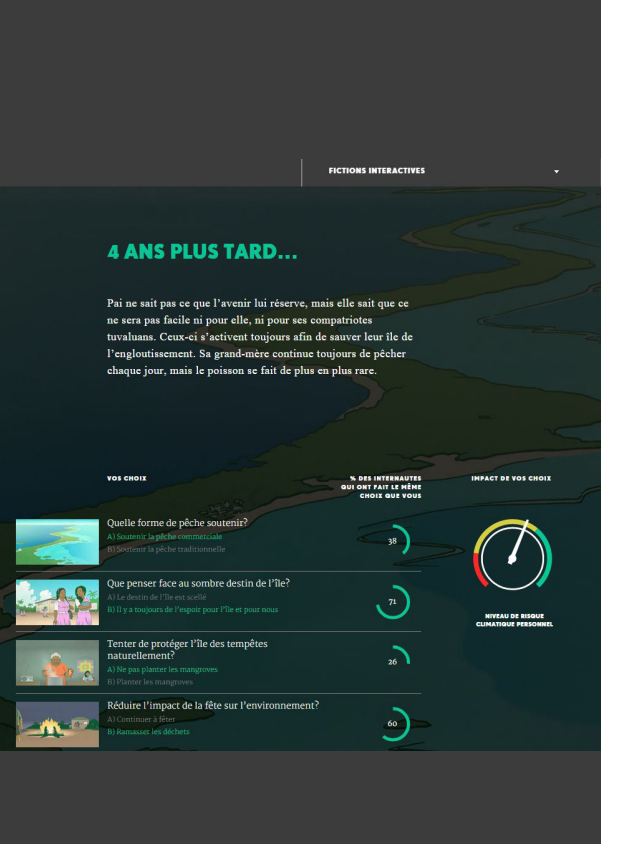

## Le bilan - Fin et choix

À la fin de la fiction, un bilan s'affiche.

Vous y voyez d'abord la conclusion de la fiction, déterminée par l'état final de la jauge.

Chaque fiction comporte trois fins possibles pour les personnages : positive, mitigée ou négative.

À la suite de cette conclusion, vous retrouvez les cinq choix de la fiction ainsi que vos réponses à chacun de ces choix, et le pourcentage des internautes qui ont fait les mêmes choix que vous.

#### **\*\*IMPORTANT:**

Le pourcentage de réponses des autres utilisateurs représente un outil intéressant qui permet de voir rapidement si vos choix sont les mêmes que ceux de la majorité des utilisateurs; cela s'avère une bonne amorce de discussion sur un sujet lié à ce choix.

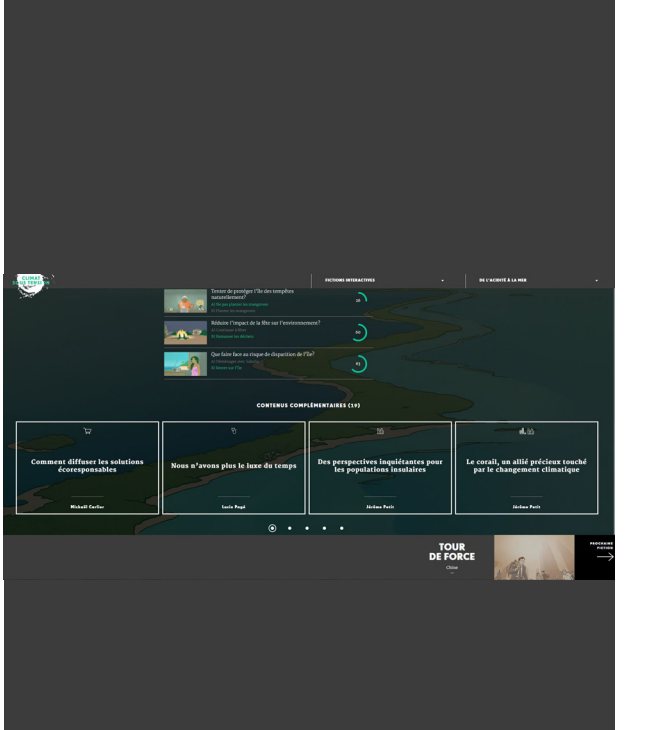

#### Le bilan - Contenus

Au bas de la fenêtre de bilan, vous pouvez voir ou revoir les contenus complémentaires présentés pendant la fiction. Cliquez sur l'un des encadrés pour voir le contenu s'afficher.

On accède aux différents contenus en cliquant sur les petits cercles sous l'encadré ou en faisant défiler les boites de droite à gauche.

Finalement, vous pouvez passer directement à une autre fiction en cliquant sur le bandeau qui apparait au bas de votre écran.

<span id="page-8-0"></span>Notre webdocumentaire offre une grande quantité de contenus répartis sur plusieurs secteurs liés aux changement sclimatiques. Ces contenus sont accessibles dans un répertoire permettant une consultation facile et efficace.

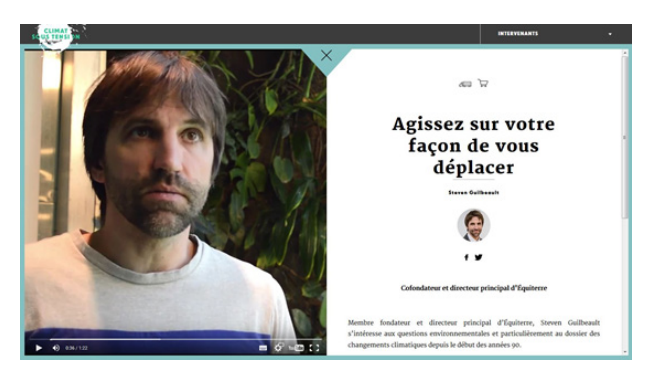

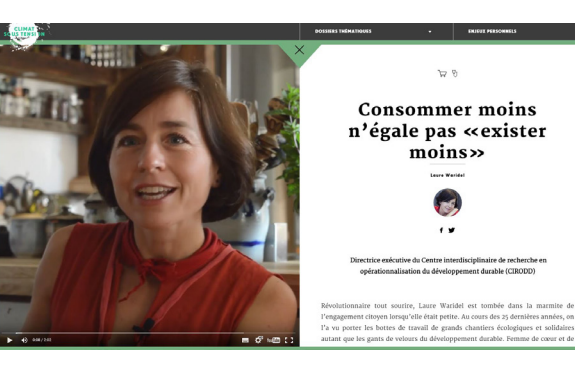

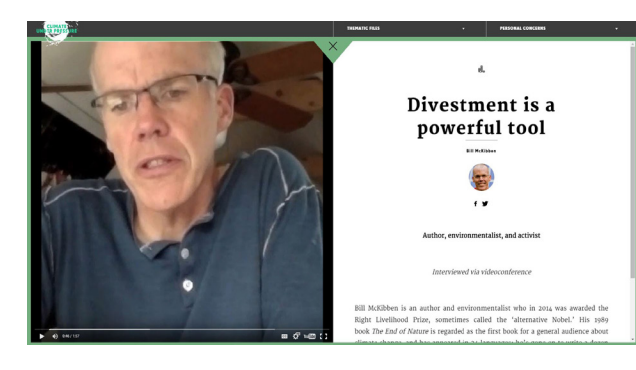

#### Les dossiers thématiques

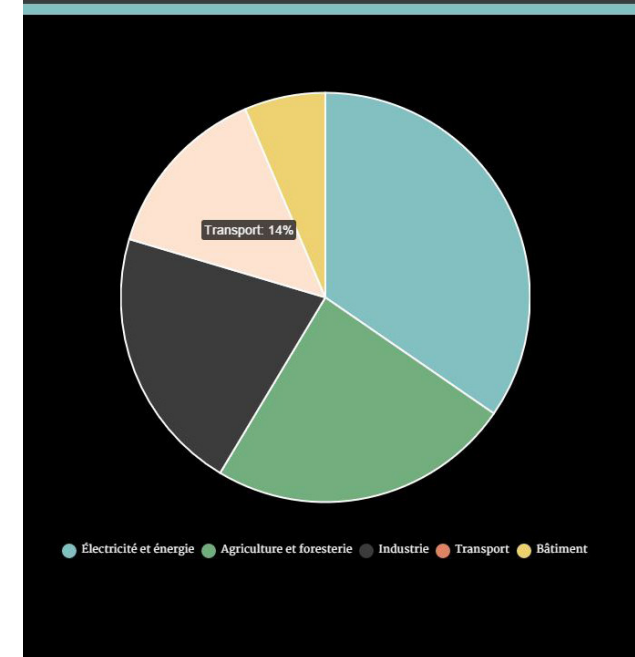

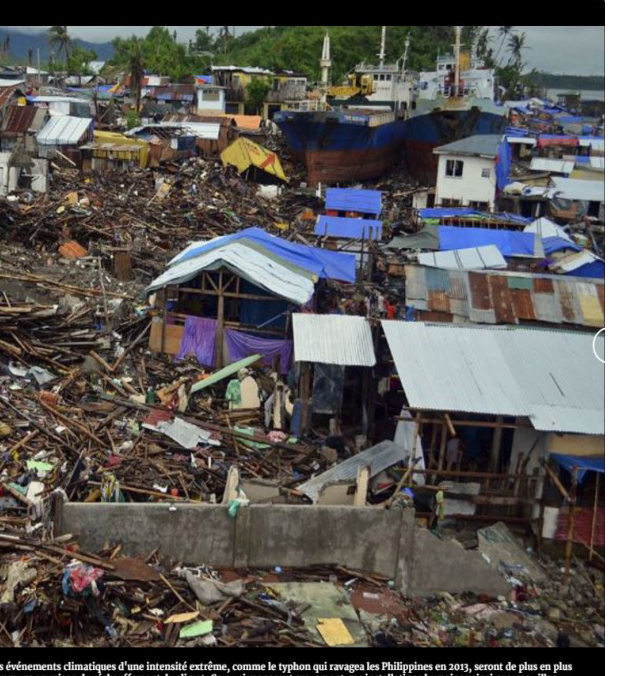

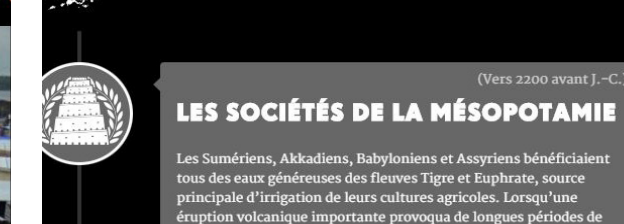

(Environ 600 après J.-C.)

**ROMAINS** 

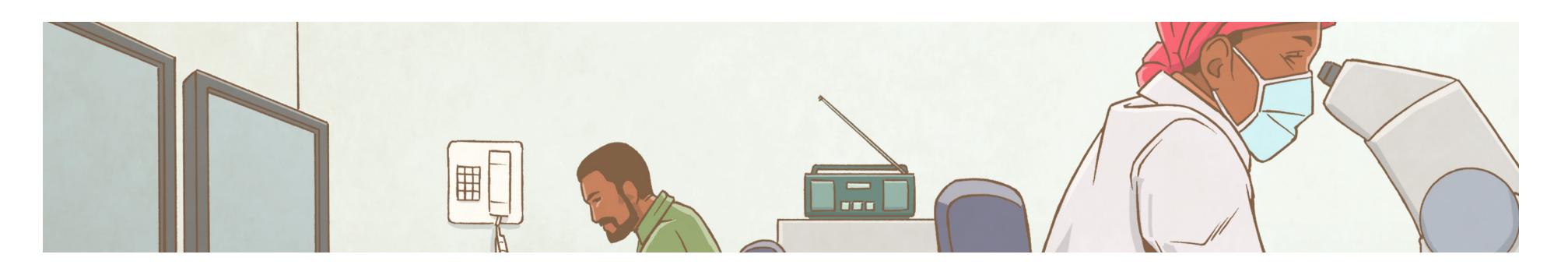

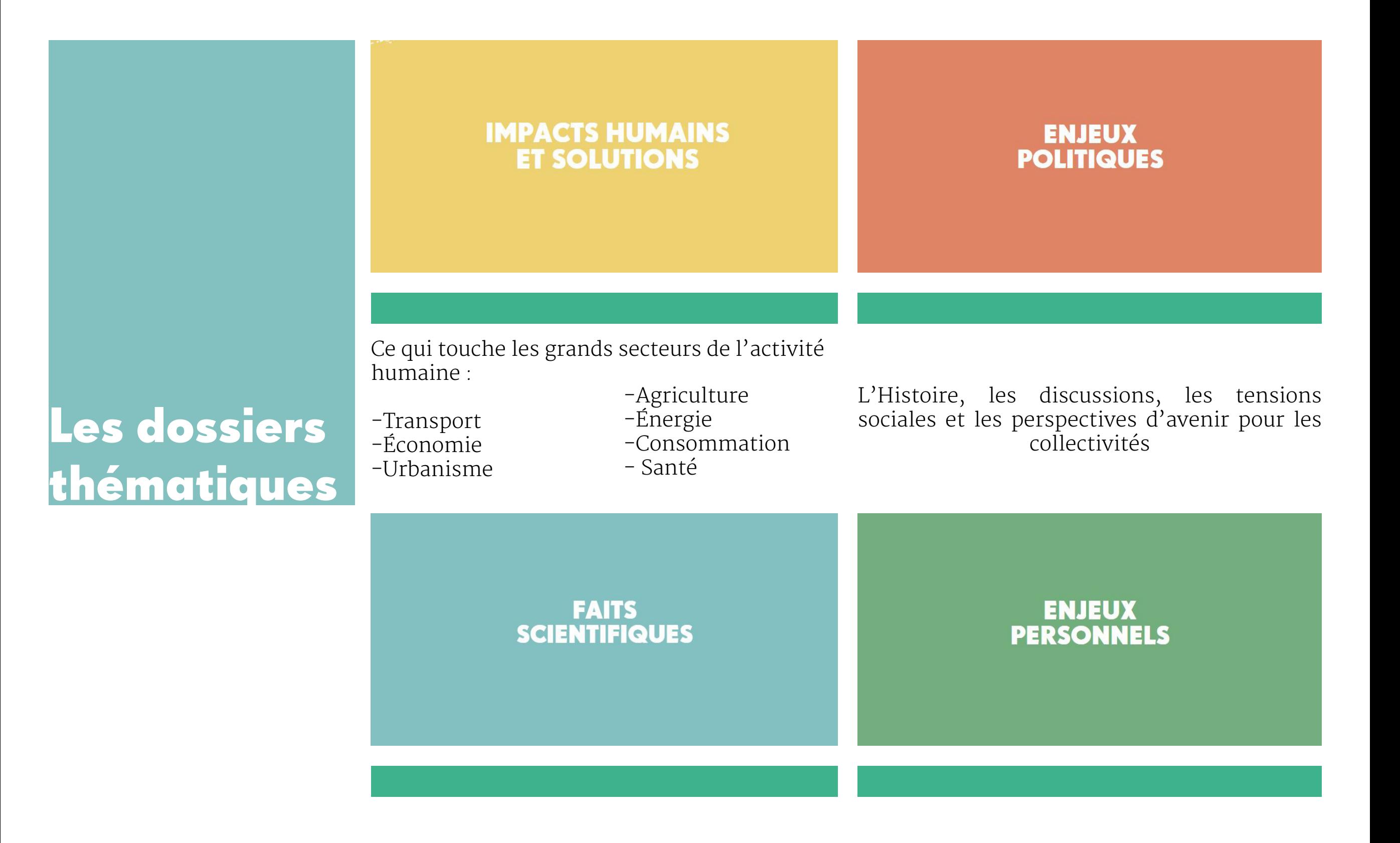

Le fonctionnement du climat, ce qui le dérègle Impacts sur la vie quotidienne, solutions pour l'état actuel, les prévisions se mettre en action, bénéfices, optimisme.

#### Les dossiers thématiques

# **IMPACTS HUMAINS**<br>FT SOLUTIONS **ENJEUX**<br>POLITIQUES **FAITS<br>SCIENTIFIQUES** ENJEUX<br>PERSONNELS

#### Accès aux dossiers

Pour les consulter, descendez complètement au bas de la page d'accueil.

Vous pouvez sélectionner le dossier de votre choix en cliquant sur la case colorée lui correspondant.

# Consulter un dossier

#### **\*\*IMPORTANT:**

Chaque fois qu'un dossier est ouvert, les contenus se réarrangent aléatoirement sur la grille, il se peut donc que deux personnes ne trouvent pas le même contenu au même endroit dans la page.

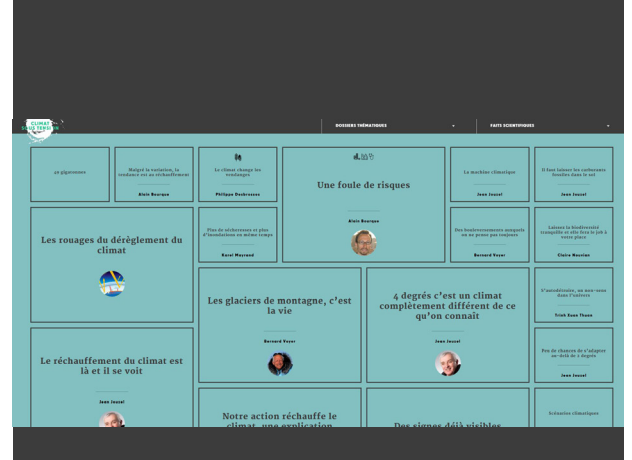

Une fois un dossier ouvert, vous voyez une grille sur laquelle sont organisés les contenus. Certains occupent un plus grand espace, ceux-ci sont ceux considérés comme principaux pour l'expérience du webdoc.

### Les dossiers thématiques

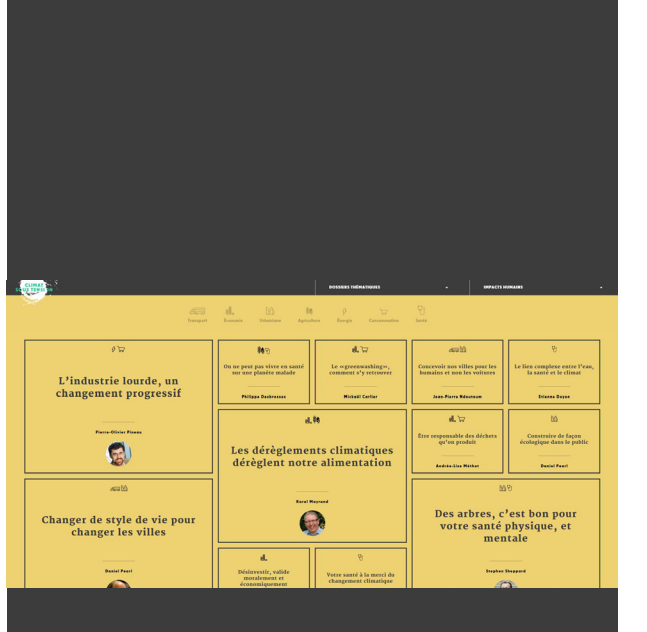

#### Trier les contenus

Dans la section «Impacts humains», vous retrouvez un menu en haut du dossier qui permet de classer les contenus par secteur d'activité.

En sélectionnant une icône du menu des secteurs d'activité, vous verrez les contenus se réorganiser et la page présentera alors les contenus liés à cette thématique.

Pour réafficher tous les contenus, cliquez simplement sur le bouton du menu que vous avez précédemment sélectionné.

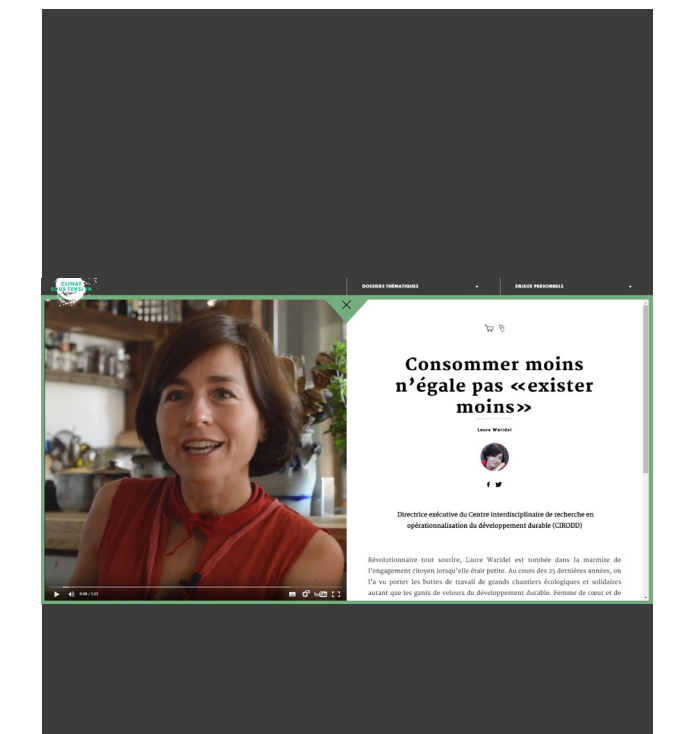

### Consulter un contenu

Pour ouvrir un contenu, il suffit de cliquer sur la boîte le présentant.

Pour refermer le contenu et retourner au dossier thématique, sélectionnez le X au centre dans la partie supérieure de l'interface.

<span id="page-12-0"></span>Recherche par intervenant Comme plus de 30 experts de partout dans le monde participent au projet, il peut être intéressant de consulter rapidement toutes les capsules d'un intervenant en particulier ou d'en savoir un peu plus sur leur expertise.

Les contenus sont donc regroupés par intervenant, dans la page suivante : <http://climatsoustension.com/intervenants/>

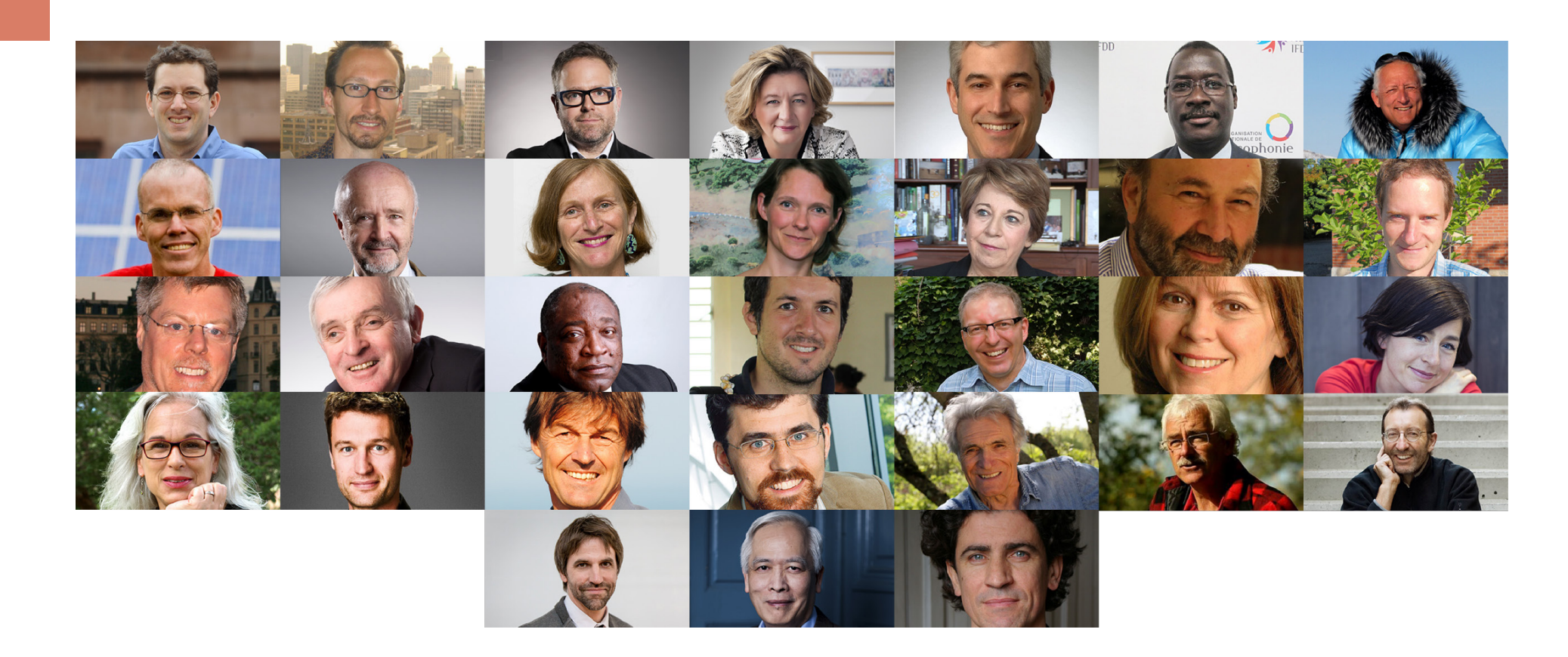

#### Recherche par intervenant

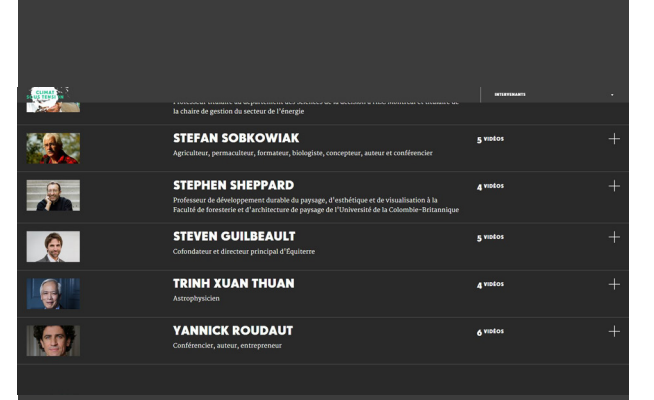

### Liste des intervenants

Vous y retrouvez donc la liste de tous les intervenants en ordre alphabétique.

Pour chaque intervenant, vous pouvez voir rapidement leur nom, leur occupation ainsi que le nombre de capsules vidéo qui leur sont reliées.

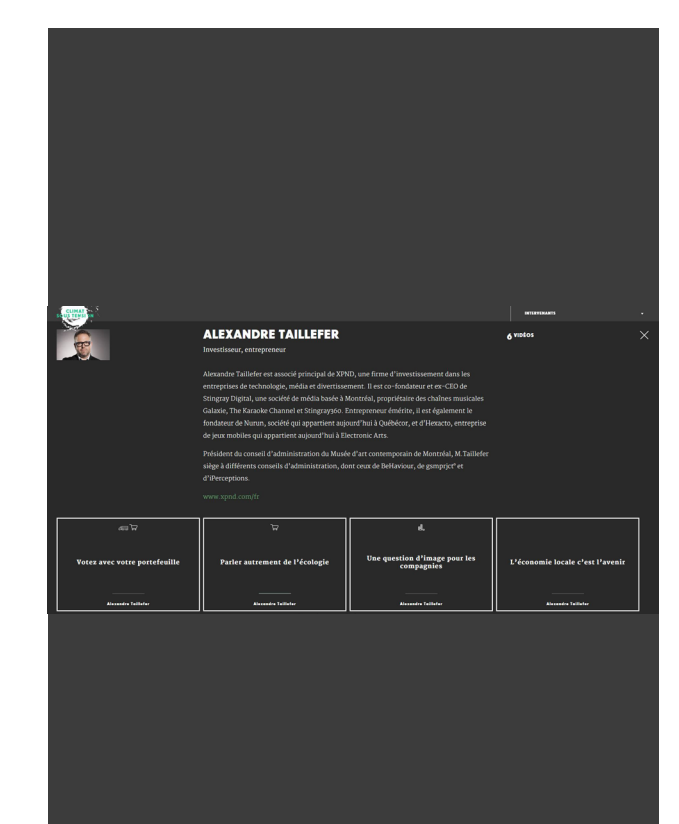

## Consulter les bios & vidéos

Pour obtenir une biographie plus détaillée d'un intervenant et pour voir ses capsules, il suffit de cliquer sur sa bande dans l'interface. Celle-ci prendra alors de l'expansion et dévoilera sa biographie et les contenus.

Vous pouvez alors sélectionner une boîte pour afficher un contenu.

Pour refermer la bande/section d'un intervenant, cliquez simplement sur le X dans le coin supérieur droit de la bande.